# **Hisense**

## User Manual (HK560)

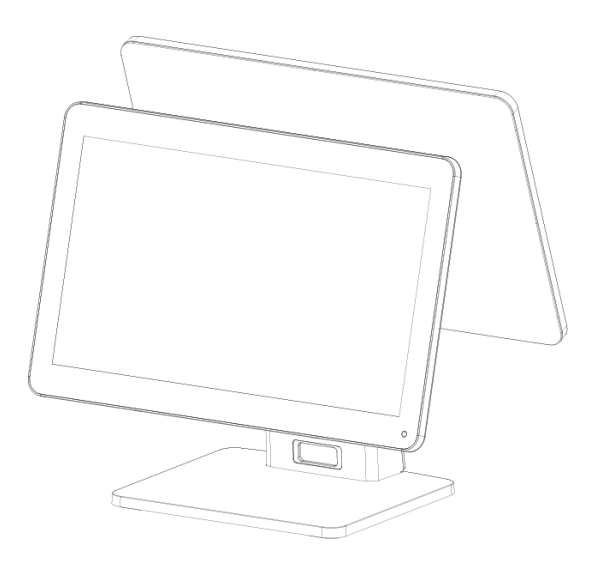

QingDao Hisense Intelligent Commercial System Co.,Ltd.

## **CONTENT**

<span id="page-1-0"></span>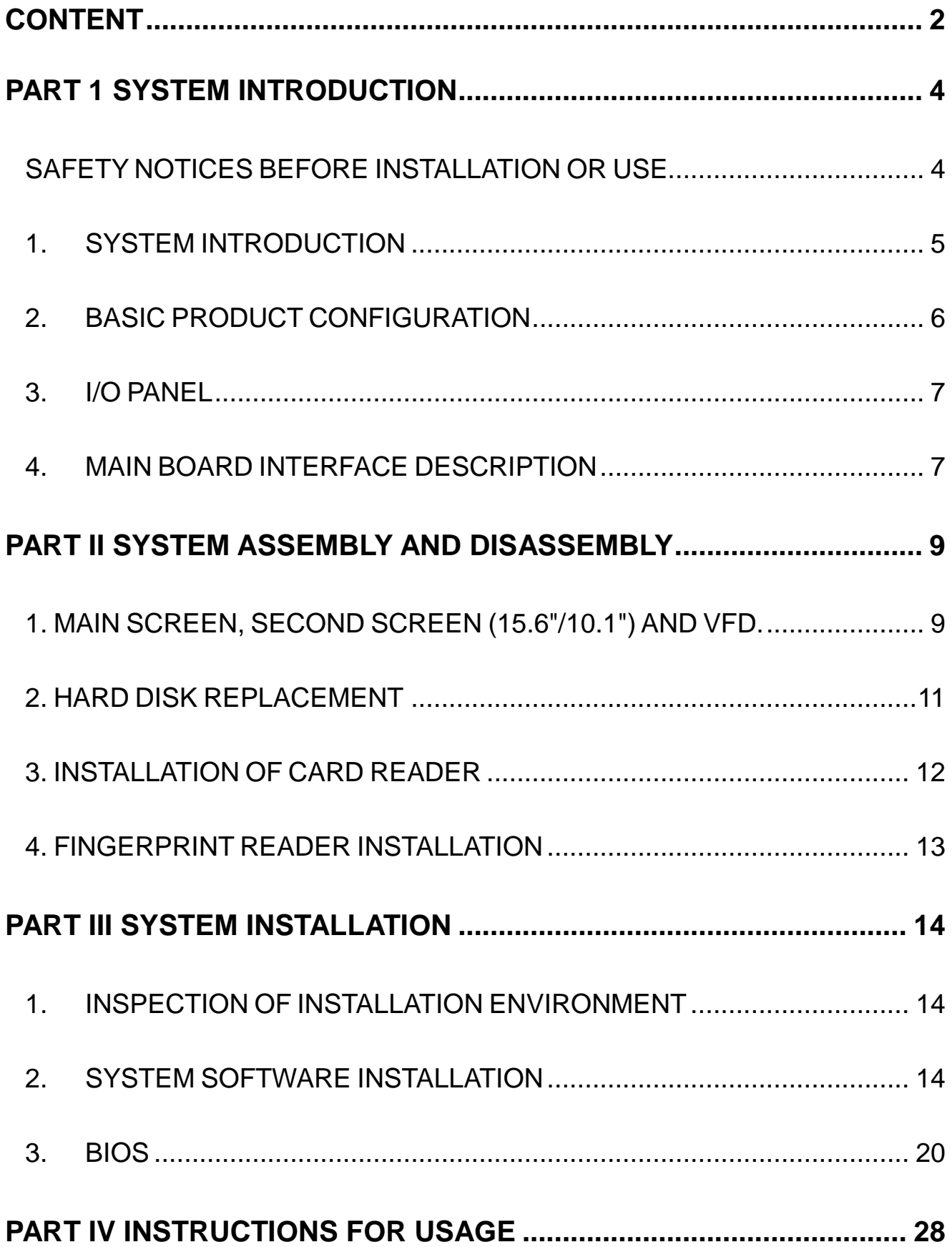

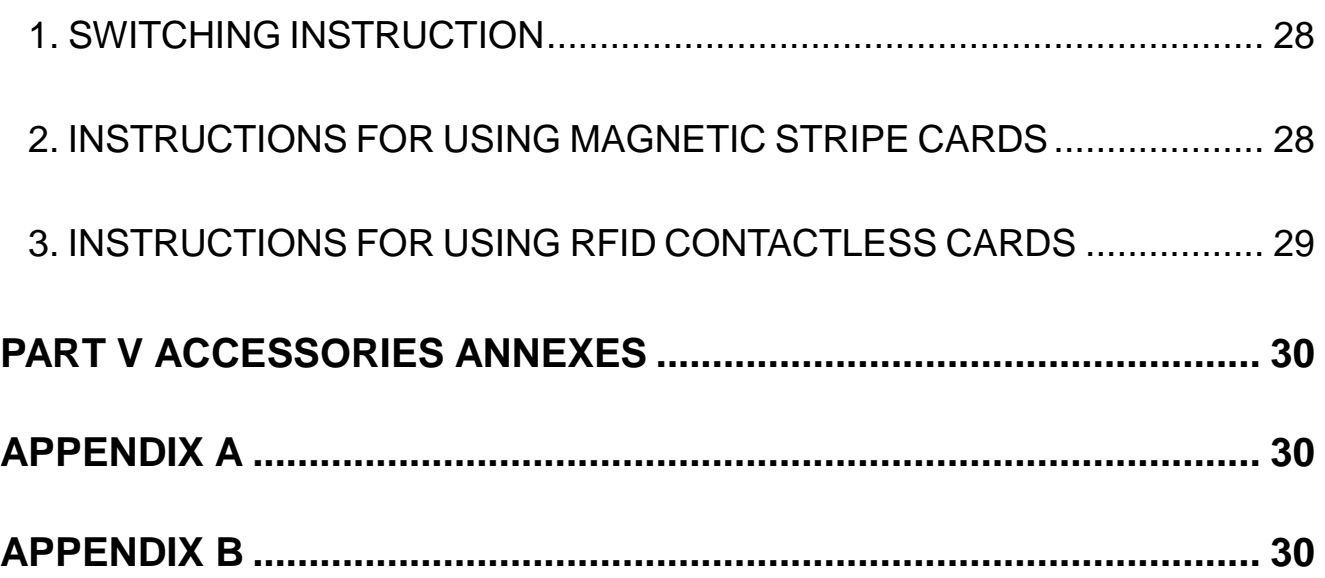

## **Part 1 System Introduction**

## **Safety Notices Before Installation or Use**

- <span id="page-3-1"></span><span id="page-3-0"></span> $\hat{\mathcal{A}}$  It is required grounded well and the supply voltage shall be stable, and you must confirm that the voltage of the outlet provides shall be in line with the voltage marked on the label of the unit.
- $\hat{\mathcal{A}}$  Be sure not to sprinkle any liquid or fall any object into the unit.
- $\hat{\mathbb{X}}$  Be sure not to keep heavy, strenuous movement, shake & heavy strike away from the POS.
- $\hat{\mathbb{X}}$  Do not switch on or off the host frequently, because it is easy to result in damage on the machine.
- $\hat{\varphi}$  Be sure not to unplug or plug in any live part or external device when they are in energized state, and the connecting cables of the POS between parts shall be connected securely.
- $\hat{\varphi}$  Be sure neither to lengthen cable nor to replace parts at your will, if you have any demand, please contact with the reseller.
- $\hat{\varphi}$  The unit shall be used under dry, ventilated & clean environment away from sunlight. Avoid to making the air vent of the host machine blocked or covered
- $\hat{\mathcal{A}}$  If any liquid sprinkles or any sundry falls into the unit, please shut it down immediately & switch off power supply, take batteries down, dry the liquid or remove the sundry. If you take the batteries down, you shall reset CMOS.
- $\hat{\varphi}$  In case of safety fault, such as peculiar smell, abnormal sound, leakage and other faults, you must switch off the power supply at once and then contact with reseller.
- $\hat{\varphi}$  When inserting USB flash or disk, you shall kill virus to prevent the host machine from virus.
- $\hat{\varphi}$  The RJ11 port at the back of the host is connected with the cash drawer, as it is not a communication port, users shall not use the port for dial-up networking.
- $\hat{\varphi}$  The product is a Level A one, it may cause radio interference in living environment. In such case, users may need to take practical & feasible measures against the interference.
- $\hat{x}$  When the POS is not in use, you shall switch off power supply.

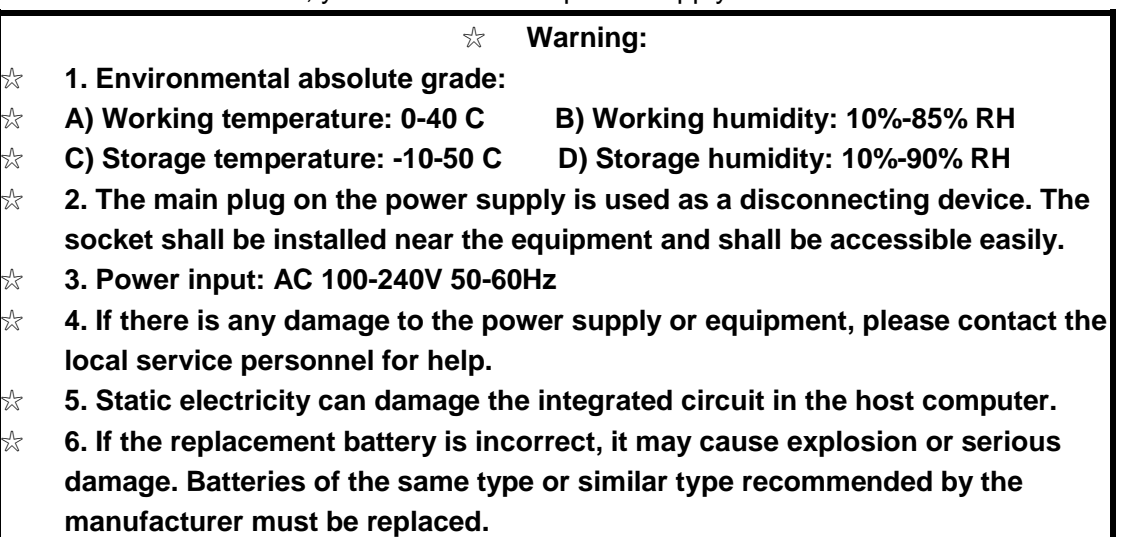

☆ **7. Use only with additional AC/DC power supply.**

The manufacturer has the right to modify the contents of the instructions without prior declaration. Product Standard Number: Q/0202 RSR527

## <span id="page-4-0"></span>**1. System Introduction**

The appearance of the whole machine has the following modes:

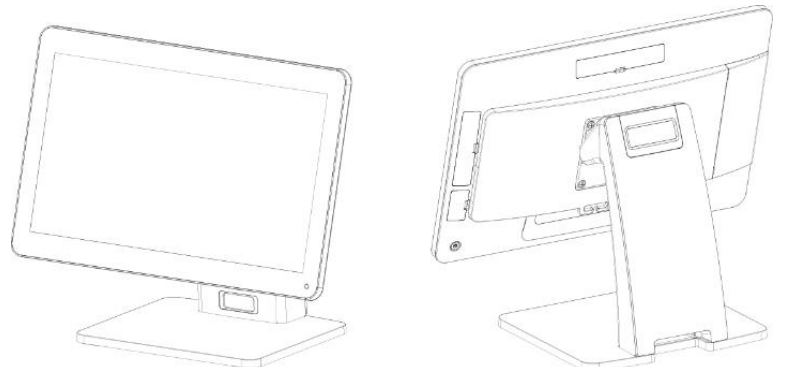

Single-screen Device, length \* width \* height: 405 \* 210 \* 330; main screen flip range: 0- 45 degrees

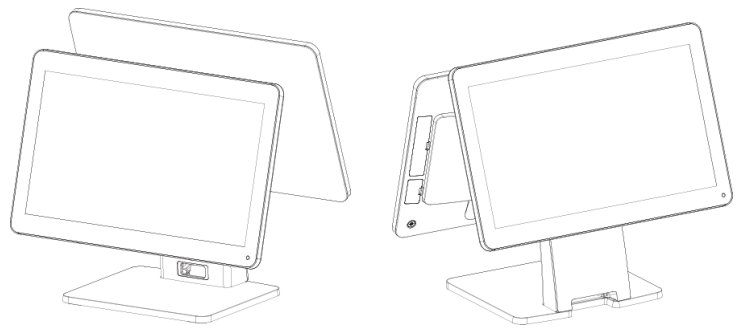

Dual-screen Device, length \* width \* height: 405 \* 250 \* 370; main screen flip range: 0-45 and second screen flip angle 0-30.

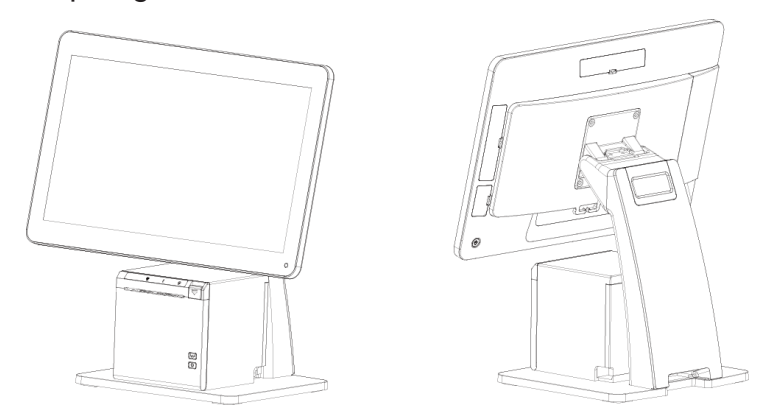

Screen High position + printer, length \* width \* height: 405 \* 250 \* 420

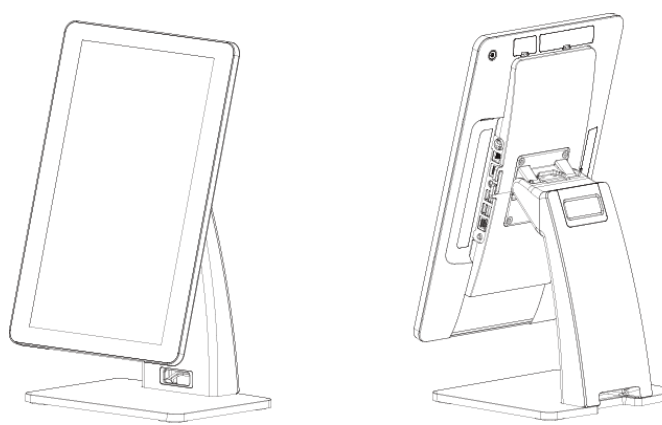

Self-service Kiosk, length \* width \* height: 230 \* 250 \* 450

According to the running state of the system, there is a power indicator status light.

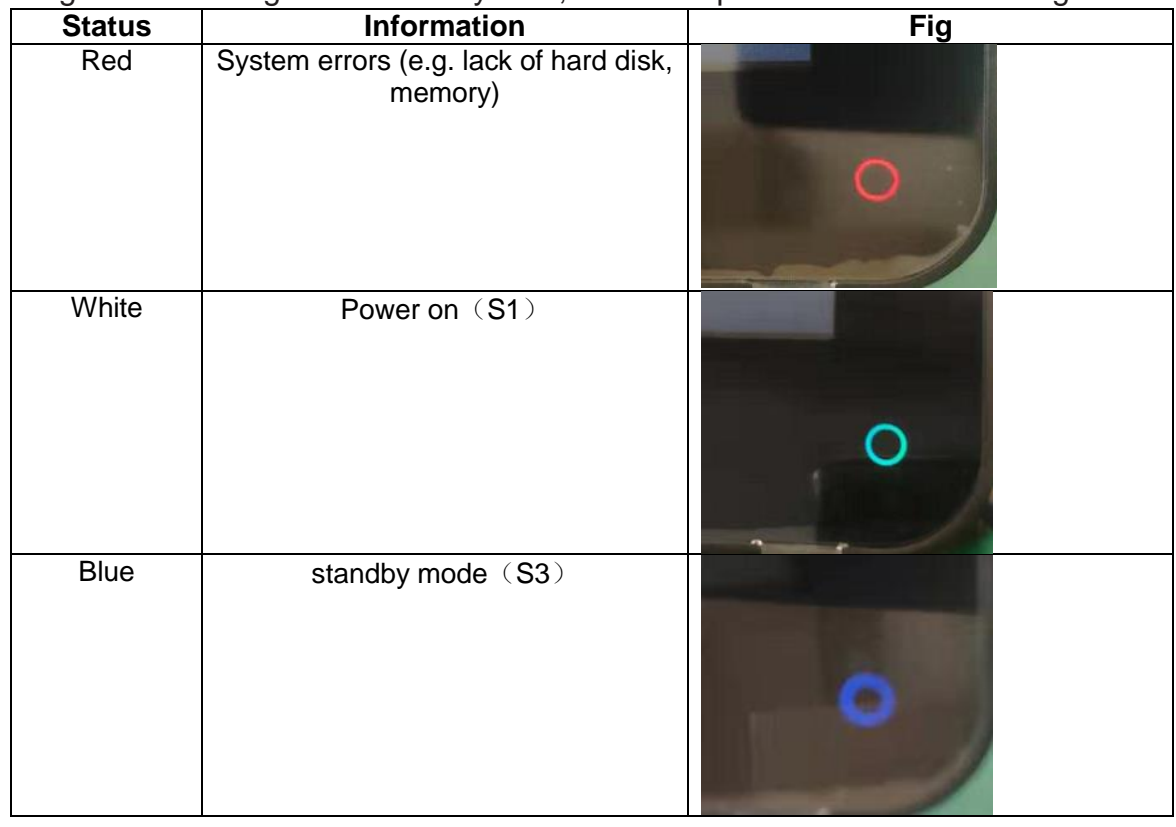

## <span id="page-5-0"></span>**2. Basic product configuration**

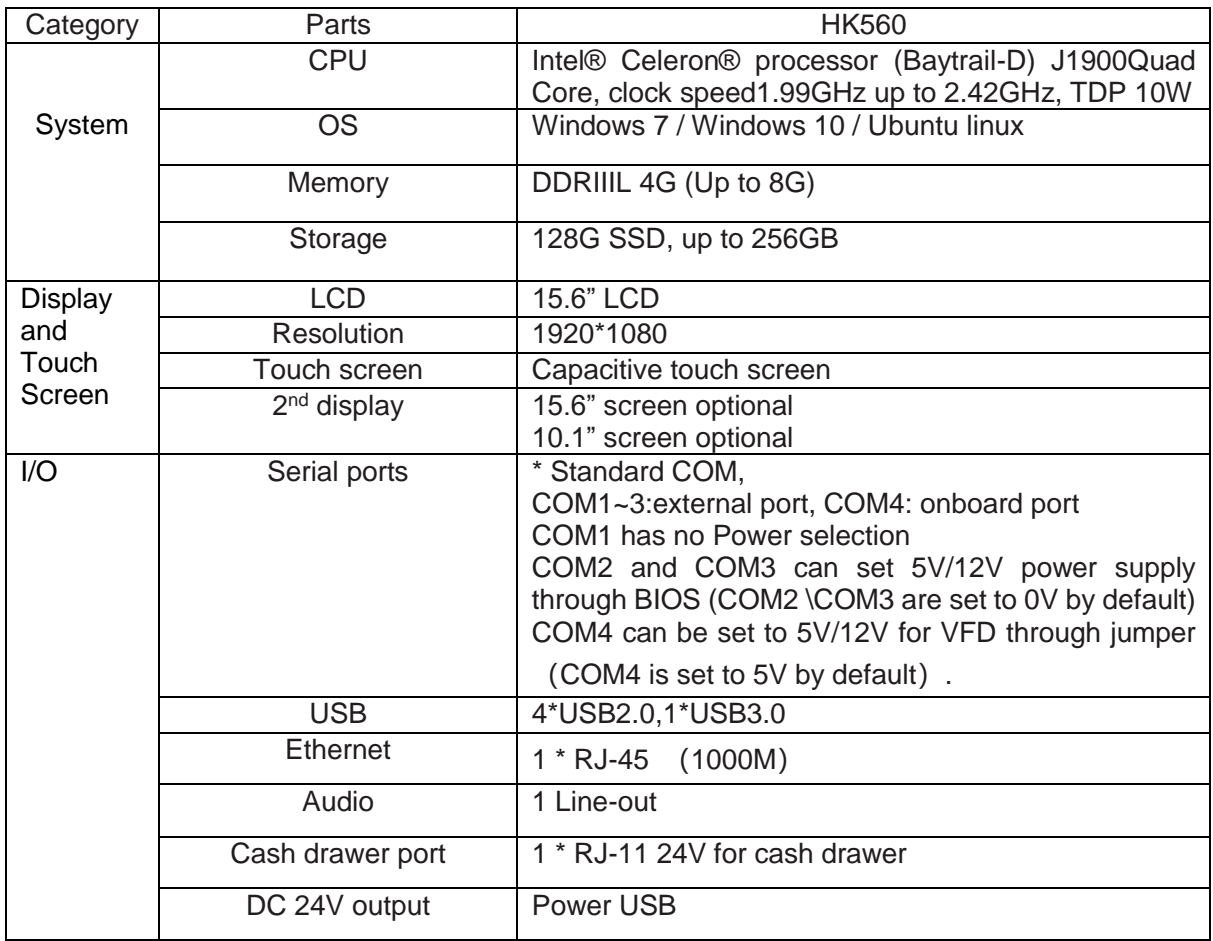

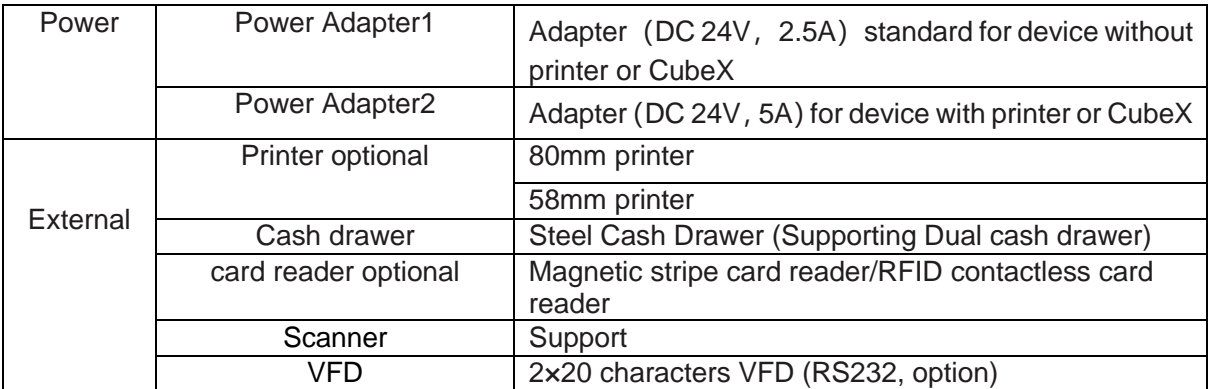

## <span id="page-6-0"></span>**3. I/O Panel**

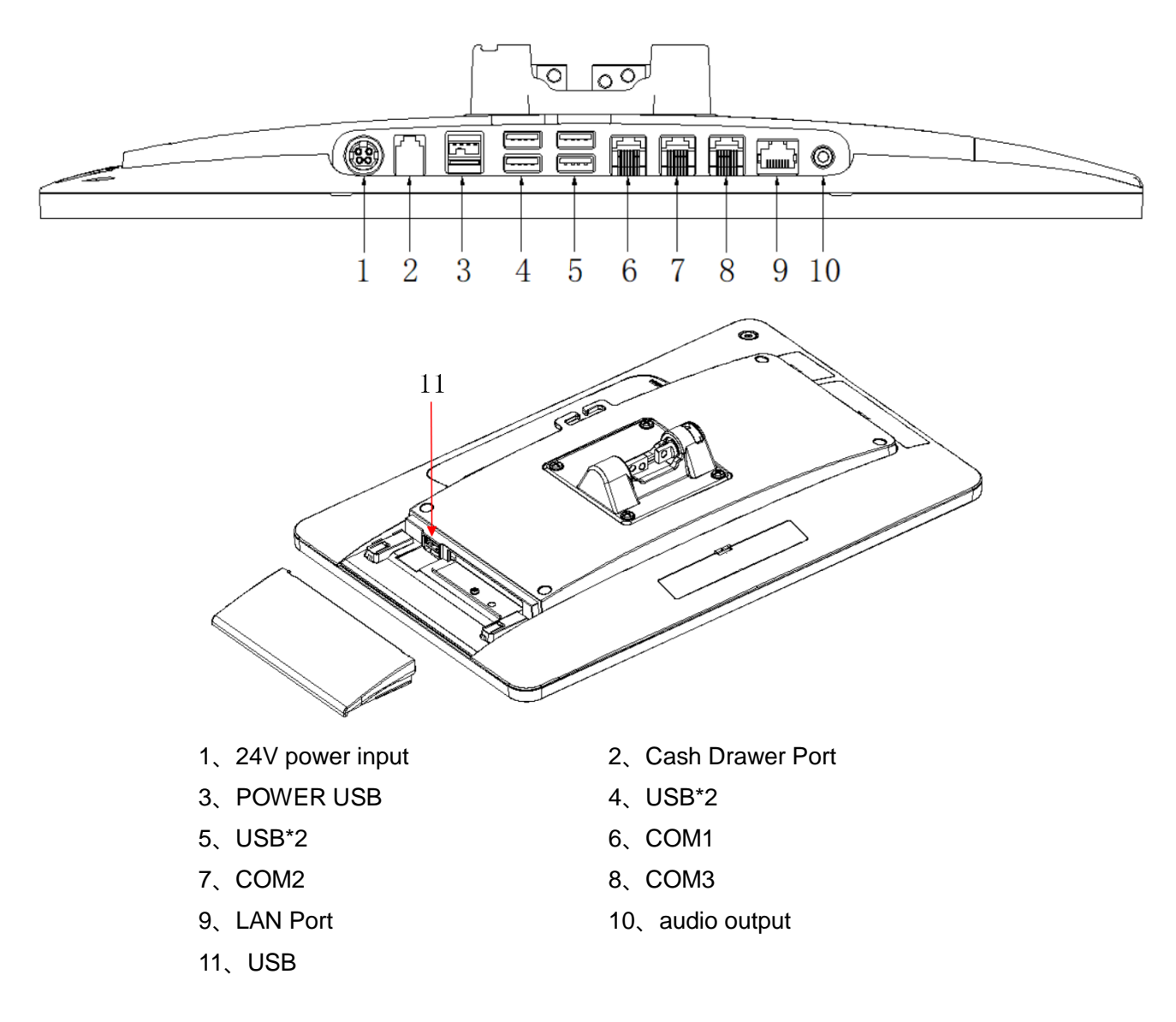

## <span id="page-6-1"></span>**4. Main Board Interface Description**

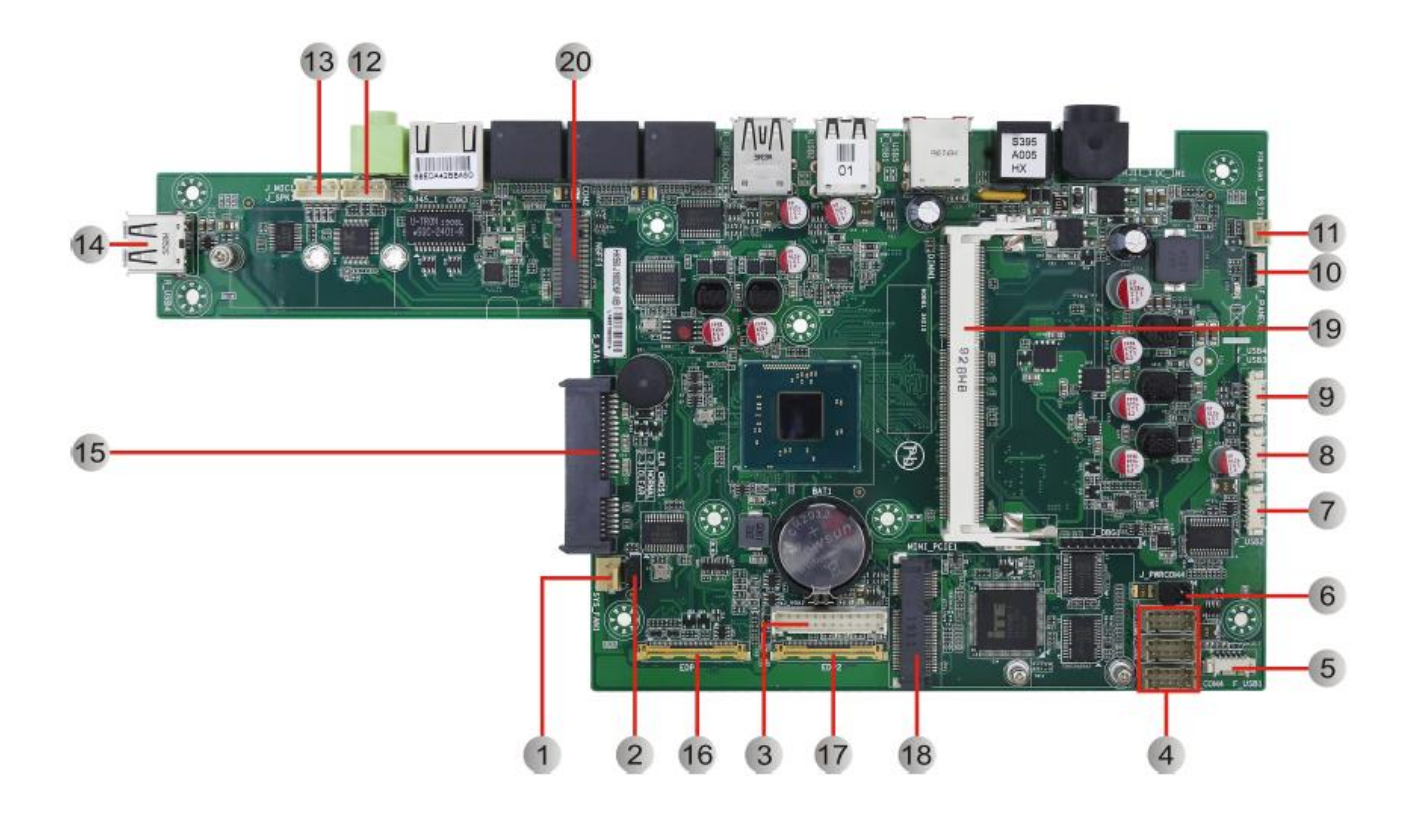

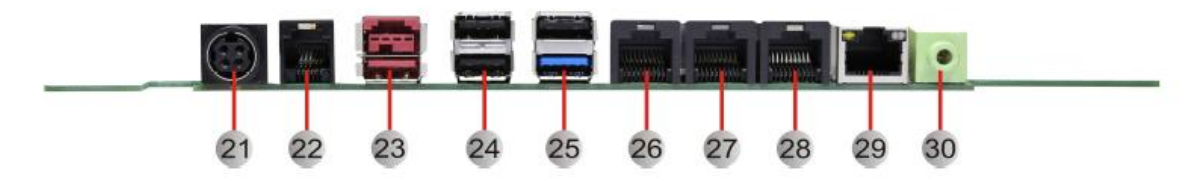

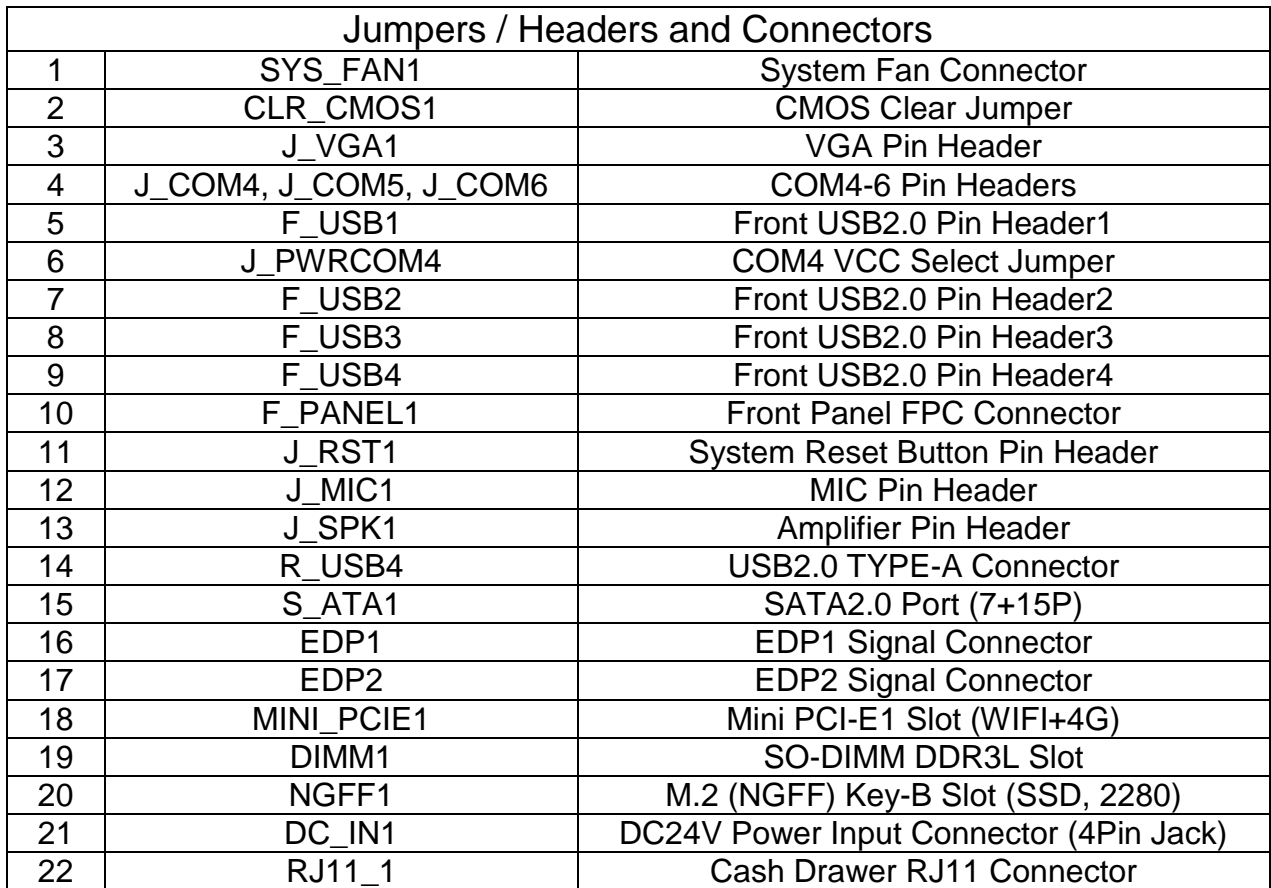

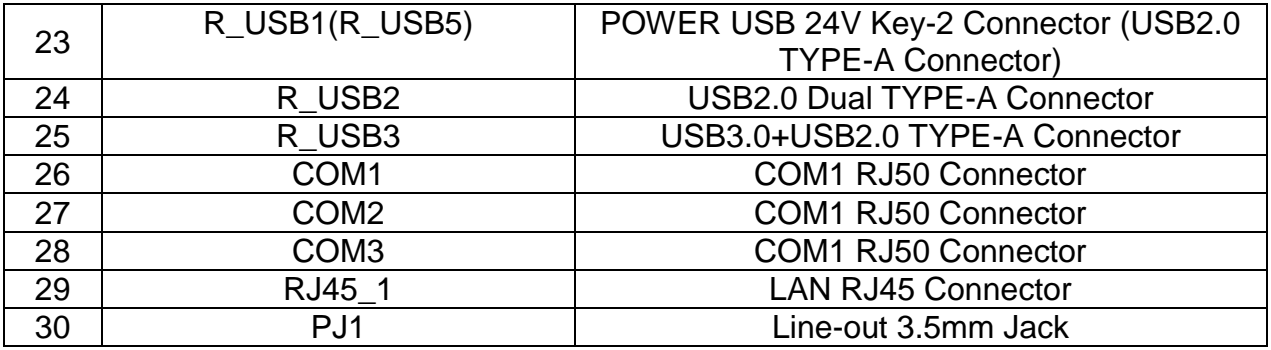

J\_PWRCOM4 (COM4 VCC Select Jumper 3\*2 Pin 2.54mm)

![](_page_8_Picture_108.jpeg)

CLR\_CMOS1 (CMOS Clear Jumper 3\*1 Pin 2.54mm)

![](_page_8_Picture_109.jpeg)

## **Part II System Assembly and Disassembly**

## <span id="page-8-1"></span><span id="page-8-0"></span>**1. Main screen, Second screen (15.6"/10.1") and VFD.**

Note: As the second screen (15.6"/10.1") and the fixed structure of the guest display and the base are fixed with three gaskets and anti-loosening screw, the following is illustrated with the 15.6-inch screen as an example.

1.1 Remove the rear housing of the base and unscrew the two screw shown here.

![](_page_8_Picture_9.jpeg)

Figure 1

1.2 After removing the screw, pull the rear shell of the base forcefully according to the graphic method, remove the rear shell of the base, and then see the transfer plate fixed inside the base.

![](_page_9_Picture_1.jpeg)

![](_page_9_Figure_2.jpeg)

![](_page_9_Figure_3.jpeg)

Figure 3 15.6 inches screen Figure 4 10.1 inches screen Figure 5 VFD

1.3 Remove the two connectors shown in the figure and protect them with the American tape according to the figure (to prevent the connector from being pulled out in the process of dismantling and threading);

![](_page_10_Picture_0.jpeg)

![](_page_10_Picture_1.jpeg)

1.4 Rotate the main screen and the secondary screen to the vertical angle, remove the three fixing screws of the main screen and the second screen (15.6 inch screen/10.1 inch screen/VFD) respectively, and carefully pass the screen cable through the cable hole. Separate the main and auxiliary screen from the base respectively.

![](_page_10_Picture_3.jpeg)

### <span id="page-10-0"></span>**2. Hard Disk Replacement**

Description: The hard disk can be replaced directly on the host. In order to display pictures more clearly, the base and other components are hidden in the following pictures.

1.5 Disassemble the extended interface cover and pull it out at the notch according to the PICTURE. Remove the expanded interface cover.

![](_page_10_Picture_7.jpeg)

Figure 6

1.6 Remove the hard disk. Unscrew the hard disk fixing screw and pull out the hard disk in the arrow direction shown.

![](_page_11_Picture_0.jpeg)

Figure 7

## <span id="page-11-0"></span>**3. Installation of Card Reader**

Description: The hard disk can be replaced directly on the host computer. In order to display pictures more clearly, the base and other components are hidden in the following pictures.

1.7 Remove the card reader cover

![](_page_11_Figure_5.jpeg)

Figure 8

1.8 Insert the cable reserved in the host into the cable socket of the card reader module

![](_page_11_Figure_8.jpeg)

Figure 9 1.9 Install the card brusher in the graphic direction and fix it by locking two M3\*8 screws.

![](_page_12_Figure_0.jpeg)

Figure 10

## <span id="page-12-0"></span>**4. Fingerprint reader installation**

1.10 Remove Fingerprint reader cover

![](_page_12_Picture_4.jpeg)

![](_page_12_Figure_5.jpeg)

1.11 Insert the reserved cables in the host into the terminal base of the Fingerprint reader

![](_page_12_Figure_7.jpeg)

![](_page_12_Figure_8.jpeg)

1.12 The Fingerprint reader is installed in the graphical direction and fixed by locking an M3\*8 screw.

![](_page_13_Picture_0.jpeg)

Figure 13

## **Part III System Installation**

## <span id="page-13-1"></span><span id="page-13-0"></span>**1. Inspection of installation environment**

It is important to choose a safe and reliable place to install the terminal.

Choose a table or table large and strong enough to support the weight of the system and peripherals. Choose a flat, hard surface. Carpet areas can generate static electricity to replace memory or damage

system components.

Make sure that the system is installed in a well ventilated area and that the space is free.

Choose appropriate environmental conditions, such as cool and dry places. Avoid damp and dusty places. At the same time, avoid direct sunlight, rapid temperature change, or place the system near the heat source.

Choose the appropriate voltage. Connect all devices to an isolated socket to prevent static electricity and short circuit.

Make sure printers and other peripherals have enough power outlets.

Do not install near electromagnetic and electrical equipment, such as telephones and motors, which may cause system damage.

<span id="page-13-2"></span>The socket should be installed near the equipment and should be accessible.

## **2. System software installation**

1. Mainboard Driver installation and Usage Driver

Mainboard

![](_page_14_Picture_34.jpeg)

Double-click to run, set the value to 50, click set, set up.

![](_page_14_Picture_35.jpeg)

![](_page_14_Picture_3.jpeg)

#### open and select USB

![](_page_15_Picture_39.jpeg)

Pop up the lower interface and click on the tag location<br> $\sqrt{2\cdot 216AU - United}$ 

![](_page_15_Figure_3.jpeg)

In this interface, you can select the settings that need to be modified, click Update, and then update the modified settings to the card switcher.

Magstripe Card Reader Setting

![](_page_16_Figure_1.jpeg)

 $\times$ 

#### 4. RFID test Open demo

![](_page_16_Picture_65.jpeg)

The operation steps are as follows:

![](_page_17_Picture_21.jpeg)

5. Fingerprint reader driver installation and testing

Find the device that needs to install driver in the Device Manager. Double-click to Open. The update steps are as follows:

![](_page_18_Picture_0.jpeg)

Find the driver storage location, update completed

![](_page_18_Picture_71.jpeg)

Find the test demo, double-click to open

![](_page_18_Picture_72.jpeg)

The fingerprint data can be read out by putting the finger on the fingerprint reader after 1-2-3.

![](_page_18_Picture_73.jpeg)

6. 10 inch second screen settings

Click on the lower right corner to open the graphics card control software

![](_page_19_Picture_0.jpeg)

After you run it, click Display icon as below

![](_page_19_Picture_2.jpeg)

Monitor Hisense is selected in blank 1, resolution can be adjusted in blank 2, rotation direction of secondary screen can be adjusted in blank 3, and setting can be saved in blank 4.

![](_page_19_Picture_68.jpeg)

## <span id="page-19-0"></span>**3. BIOS**

#### 1. Main

This topic introduces the basic information of the basic input/output system (BIOS) on the main page.

![](_page_20_Picture_104.jpeg)

Version 2.18.1263. Copyright (C) 2019 American Megatrends, Inc

![](_page_20_Picture_105.jpeg)

#### 2. Advanced

This topic introduces the system parameters and related functions on the "Advanced" page. Users can view advanced configuration items of basic input/output system (BIOS), such as ACPI, USB and serial port.

![](_page_21_Picture_75.jpeg)

Version 2.18.1263. Copyright (C) 2019 American Megatrends, Inc.

![](_page_21_Picture_76.jpeg)

#### **Super IO Configuration**

The switch of COM1-COM4 and its IO and IRQ are controlled here.

![](_page_22_Picture_9.jpeg)

![](_page_22_Picture_10.jpeg)

**Hardware Monitor**

![](_page_23_Picture_37.jpeg)

**Power Button Control**

![](_page_24_Picture_52.jpeg)

#### **Power Control**

![](_page_25_Picture_37.jpeg)

![](_page_25_Picture_38.jpeg)

#### **OS Configuration**

Select Windows 7 & Android & Windows 8.x and 10, default Windows 10 for US

![](_page_25_Picture_39.jpeg)

#### 3. Boot

This topic introduces the configuration of bootstrap functions.

![](_page_26_Picture_73.jpeg)

Version 2.18.1263. Copyright (C) 2019 American Megatrends, Inc.

![](_page_26_Picture_74.jpeg)

4. Save & Exit

This topic describes how to save BIOS parameter modifications on save and exit pages and exit BIOS.

![](_page_27_Picture_92.jpeg)

<span id="page-27-0"></span>**Boot Override** Launch EFI Shell from filesystem device Attempts to Launch EFI Shell application (Shell.efi) from one of the available filesystem devices

## **Part IV Instructions for Usage**

## <span id="page-27-1"></span>**1. Switching Instruction**

Start-up: When the adapter is connected, press the Power button on the right back side of the bottom of the machine, see the button indicator light on, and hear a "beep" prompt sound, then start-up can be achieved.

Shutdown: Select the shutdown item under the Windows system, and then shut down automatically.

## <span id="page-27-2"></span>**2. Instructions for using magnetic stripe cards**

 When swiping the card, the machine should be placed on a hard horizontal plane.

• Please scratch the magnetic strip of the magnetic strip card inward from the swipe slot.

The card swiping process should be smooth and uniform.

## <span id="page-28-0"></span>**3. Instructions for using RFID contactless cards**

The RFID contactless card reader module is located behind the right side of the Host. When the induction card is not received, please place the card above the induction area.

![](_page_28_Figure_5.jpeg)

## **Part V [Accessories](javascript:;) Annexes**

<span id="page-29-0"></span>![](_page_29_Picture_146.jpeg)

#### <span id="page-29-1"></span>Appendix A

BIOS Set Up

1. Copy all files in the file directory of the compressed package to the U-disk root directory.

2. Connect only U-disk, not other storage devices, press F11 to boot, pull out the startup menu, select "UEFI: Built-in EFI Shell" to enter the shell interface, and return.

3. Enter up to refresh BIOS on return.

4. When the refresh is completed, shut down and power off for 10 seconds.

5. Turn on the power and press F2 to enter BIOS Setup interface, then press F9 and F10 to optimize and save. Note: Do not cut off the power supply, shut down or restart during BIOS refresh, otherwise the power will not be able to start.

#### <span id="page-29-2"></span>Appendix B

Super IO Information (BIOS default) COM1: 3F8h/4 COM2: 2F8h/3 COM3: 3E8h/6 COM4: 2E8h/6

#### **Cash Drawer**

/\* This Demo program for POS box CD\_SENSE GP23 CD\_OPEN GP36 \*/ #include "stdio.h" #include "conio.h" #include "graphics.h" #include "string.h" #include "io.h" #define BIT0 0x01 #define BIT1 0x02 #define BIT2 0x04

```
#define BIT3 0x08
#define BIT4 0x10
#define BIT5 0x20
#define BIT6 0x40
#define BIT7 0x80
#define IO_Base 0xA00
#define CDS_PORT IO_Base+1
#define CDO_PORT IO_Base+2
void Init_DIO_Default()
{
}
/*-----------------------------------------------
@brief : Set CD_OPEN power level
@Input : Level-- 0:Low 1: High
------------------------------------------------*/
void Set_CD_OPEN(int Level)
{ int t;
if(Level)
{ outportb(CDO_PORT,inportb(CDO_PORT)|BIT6);
printf(" CD_OPEN is High \n");
}
else
{ outportb(CDO_PORT,inportb(CDO_PORT) &~BIT6);
printf("CD_OPEN is Low\n");
}
}
/*-----------------------------------------------
@brief : Get CD_SENSE low active
@Return : 1:Low active with no jitter
------------------------------------------------*/
int Get_CD_SENSE_Status()
{
if(inportb(CDS_PORT)&BIT3)
{ delay(100);
if(inportb(CDS_PORT)&BIT3)
{
printf("CD_SENSE is Low level stability.\n");
return 1;
}
}
else
printf("CD_SENSE is High level\n");
return 0;
}
main()
{
printf("System ready\n ");
```

```
/*Set_CD_OPEN High */
Set_CD_OPEN(1);
/*Set_CD_OPEN Low */
Set_CD_OPEN(0);
while(1)
{
Get_CD_SENSE_Status();
}
}
```